# **Table of Contents**

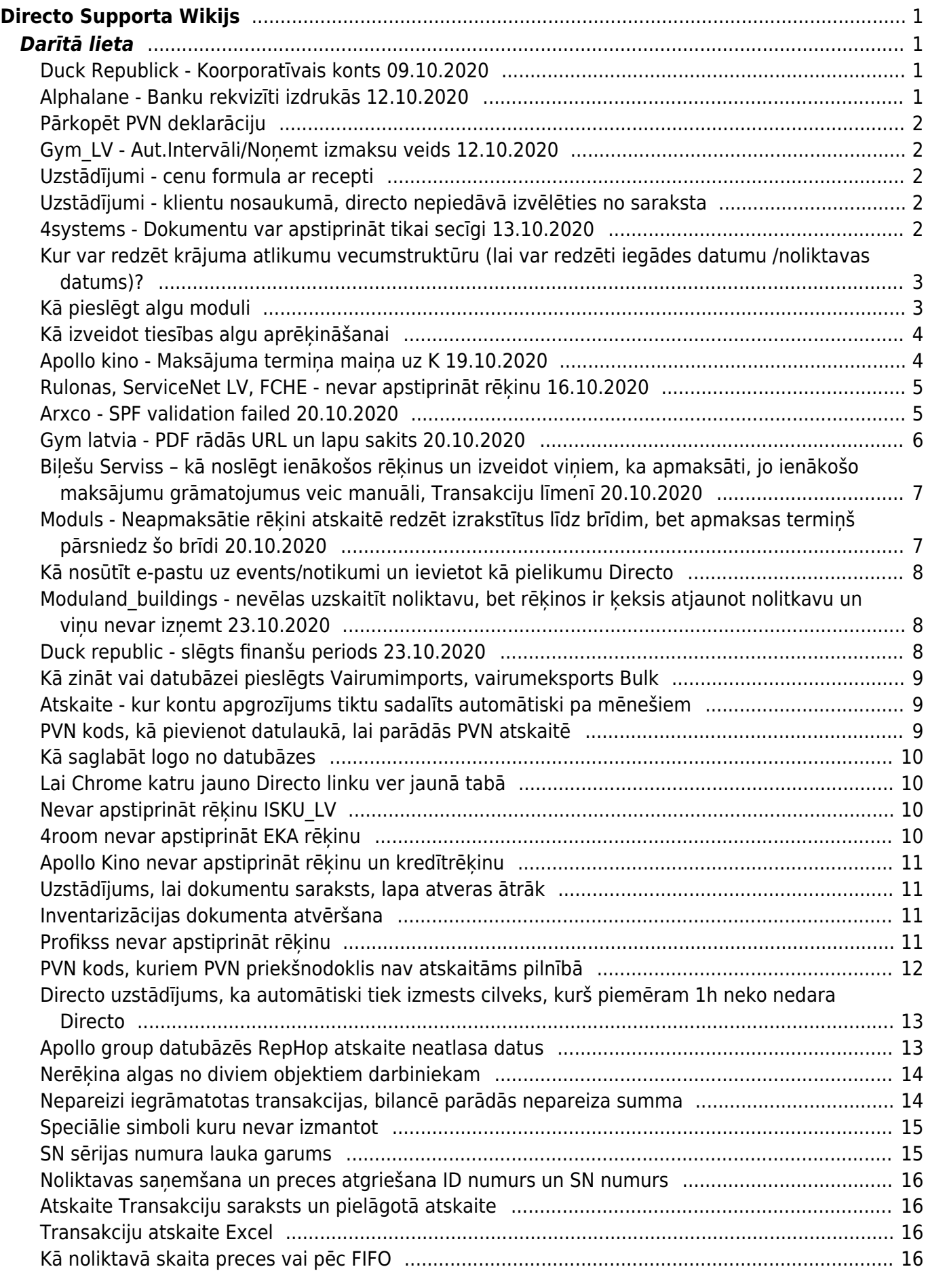

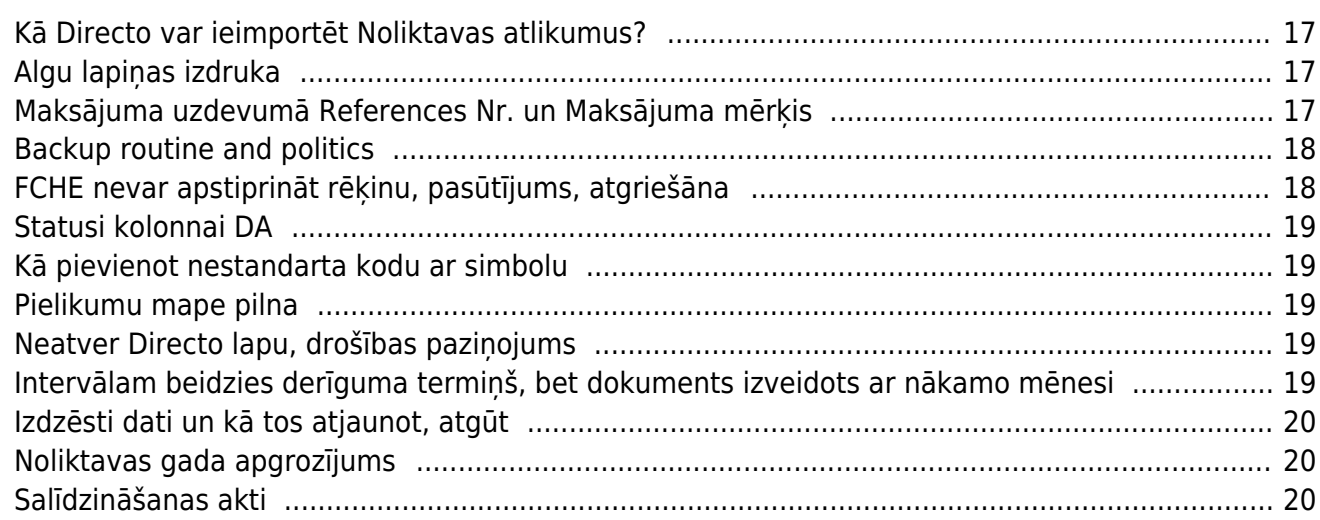

# <span id="page-2-0"></span>**Directo Supporta Wikijs**

# <span id="page-2-1"></span>**Darītā lieta**

- **Datums** - **Klients** - **Problēmas apraksts** - **Risinājums** - **Statuss**

#### <span id="page-2-2"></span>**Duck Republick - Koorporatīvais konts 09.10.2020**

- **09.20.2020**
- **Leinnonen db duck\_republik\_lv**
- **Koncerna meitas uzņēmums vēlas ielikt jaunu kontu Kontu plānā**
- **Sazināties ar Mātes uzņēmumu, kuru var apskatī Koncerta uzstādījumos, un mātes uzņēmuma datu bāzē jāieliek šis konts**
- **done ?!**

Koncerna uzstādījumi

Uzturēšana – Finanšu uzstādījumi – **Koncerna uzstādījumi**

Lai kādā no meitas kompānijām ieliktu jaunu finanšu kontu un uzstādījumos ir atzīmēts: Kontam jābūt Korporatīvajā sarakstā - jā

Zem Koncerna uzstādījumiem var redzēt kas ir mātes uzņēmums un kas meitas. Mātes uzņēmuma kods ir norādīts kolonnā Parent company. PIEM> 1Home Group kontsern (nr. 50) ir Mātes kompānija šīm datubāzēm: 1Home Group AS un AS filiāle un Duck Republis SIA.

Tad jāsaskaņo, jāsazināties ar MĀTES kompāniju un mātes kompānijas datubāzē, finanšu kontu plānā jāieliek šis jaunais konts. Pēc tam attiecīgi arī meitas uzņēmumos varēs viņu pievienot. Vai parādisies uzreiz, vai jāieliek manuāli ?!!?

#### <span id="page-2-3"></span>**Alphalane - Banku rekvizīti izdrukās 12.10.2020**

Šobrīd aktīvas ir trīs bankas:

- **Swedbanka** (Sistēmas uzstādījumi)
- - Citadele (Rekins&Rekins Pavadzime kopā ar Swed)
- **Luminor** (LUM\_ izdrukas)

Citadele ir iekomentēta LUM\_izdrukās. Luminor ir pievienots caur papildus lauku un ir iespējams to rediģēt, lai veiktu izmaiņas arī saistītajās izdrukās.

Nepieciešams pārliecināt Arnoldu par to, lai samaksā un pievieno visas trīs bankas ar iespēju tās rediģēt.

# <span id="page-3-0"></span>**Pārkopēt PVN deklarāciju**

Uzstādījumi - Finanšu uzstādījumi - PVN deklarācija PVN deklerācijai nosaukumam jābūt PVN. Visās pielāgotās atskaites izmanto pvn dokumentu ar kodu PVN, citi kodi var būt tikai kā rezerves varianti.

Lai kopētu dokumenta lauciņus Directo ir svarīgi zināt šīs taustiņu kombinācijas:

• ALT + C - Nokopē dokumenta laucinu vērtības. Kursors drīkst būt ieklikšķināts kādā no dokumenta lauciniem.

• CTRL + ALT + V – Iekopē nokopētās vērtības dokumenta lauciņos, jeb Paste. !!Kursors nedrīkst būt ieklikšķināts dokumenta laucinā!!

Pielāgotās atskaites, tās kas zem Sistēma - Atskaites - Pielāgotās atskaites, piem. PVN tiek kopētas ar SQL tabulu, lasīt šeit: [http://wiki.directo.ee/tech/custom\\_reports](http://wiki.directo.ee/tech/custom_reports)

# <span id="page-3-1"></span>**Gym\_LV - Aut.Intervāli/Noņemt izmaksu veids 12.10.2020**

- 2. Lai veidojot rēķinu sistēma automātiski pievienotu intervālu, lietotāja kartiņā vajag norādīt izmantojamo Intervālu.
- 3. Lai ienākošajos rēķinos noņemtu kollonu Veids (Settingos Izmaksu tipi) ir jānoņem uzstādījumos atzīme - Pirkuma uzstādījumi –> Ienākošais rēķins lieto Izdevumu Tipus

# <span id="page-3-2"></span>**Uzstādījumi - cenu formula ar recepti**

Zem pārdošanas uzstādījumiem - price formula has recepie

# <span id="page-3-3"></span>**Uzstādījumi - klientu nosaukumā, directo nepiedāvā izvēlēties no saraksta**

Jebkura klienta kartinu atverot, spiež uz "āmurīša" un opcija - New card does NOT open...

# <span id="page-3-4"></span>**4systems - Dokumentu var apstiprināt tikai secīgi 13.10.2020**

[http://wiki.directo.ee/lv/yld\\_aru\\_menetlus](http://wiki.directo.ee/lv/yld_aru_menetlus) Uzstādījumos meklētājā ierakstot: Nepieciešams Apstiprinājums / Turpināšana, Jūs atradīsiet saskaņošanas parametru tabulu. Šajā tabulā varam atzīmēt kā notiek saskaņošana: Secīgi vai noklusējumā – paralēli.

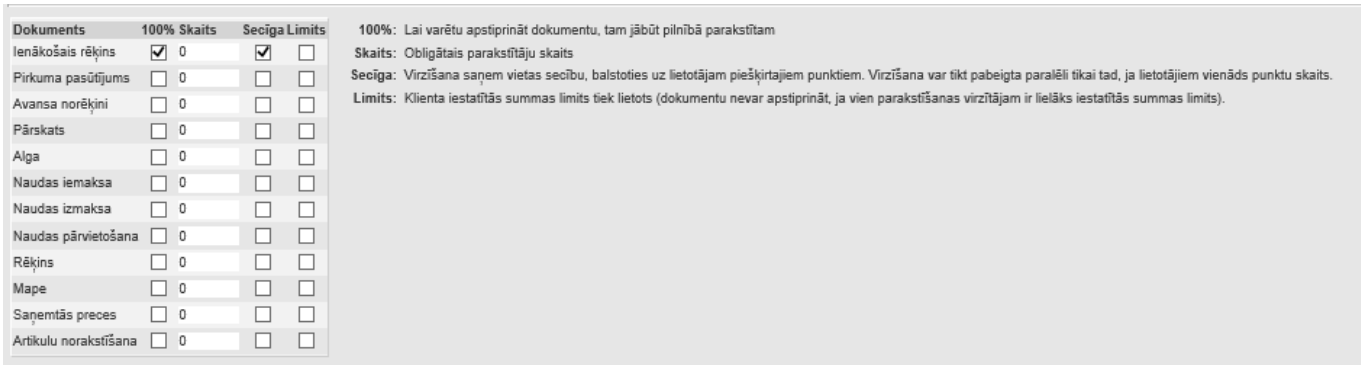

Šobrīd priekš ienākošajiem rēķiniem jau ir iespējota Secīga apstiprināšana, kas nozīmē to, ka Lietotājs ar lielāko punktu skaitu tiks uzskatīts par "gala apstiprinātāju". Dokumenta apstiprināšana notiek augošā secībā – lietotājs ar lielāko punktu skaitu saņem prasību par dokumenta apstiprināšanu tikai tad, kad mazāko punktu lietotāji ir to apstiprinājuši.

**Ienākošā rēķina lauki, kuri atceļ saskaņošanu (noņem parakstus) pēc izmaiņām** Šis lauciņš nosaka to, ka ja vēlākā saskaņošanā tiek mainīta kāda vērtība, kas ir bijusi saskaņota iepriekš, šis dokuments netiek saskanots. Definējot laukus kuru izmainas atcel saskanošanu, jāraksta ir vērtības no .xml': **p - header sekcija** ; **r - rows** Piemēri: p.summa - Dokumenta summa;r.konto izevumu konts

#### <span id="page-4-0"></span>**Kur var redzēt krājuma atlikumu vecumstruktūru (lai var redzēti iegādes datumu /noliktavas datums)?**

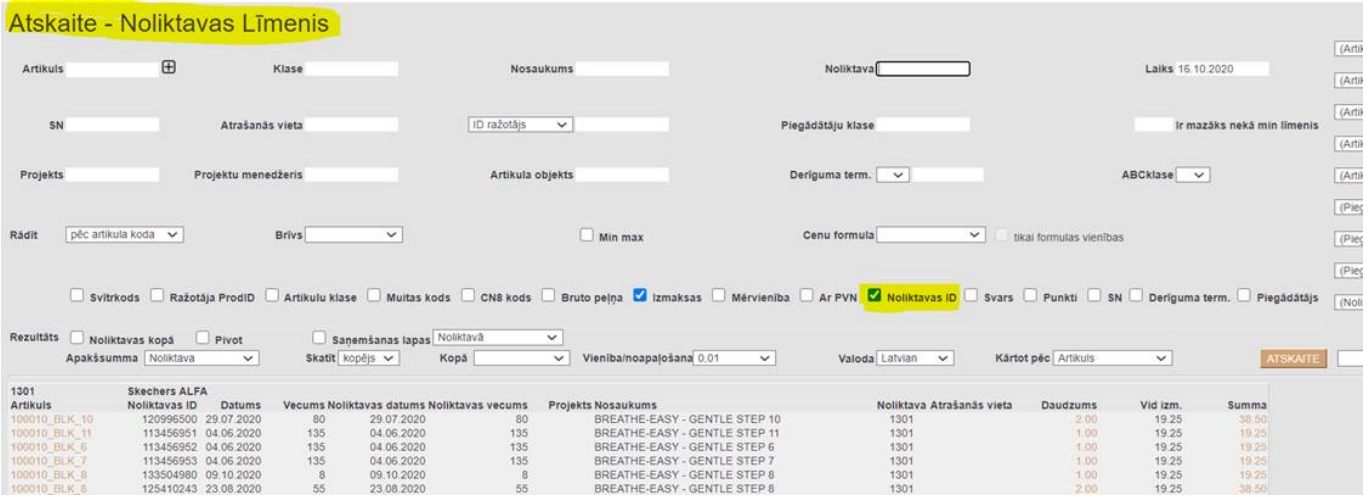

Atskaitē – Stock Level jeb Noliktavas atlikums, jāatzīmē Noliktavas ID (Stock ID).

#### <span id="page-4-1"></span>**Kā pieslēgt algu moduli**

Ja vēlas grāmatot/rēķināt algas, tad jāpieslēdz sekojoši: Sistēmas uzstādījumi - Speciāls jānorāda cilvēku skaits pie Max algu lietotāji

Algu modulis ir bez maksas, ja algu lietotāju skaits nepārsniedz sistēmas Max lietotāju skaitu. Ja jārēķina vairāk nekā max lietotāju skaits, tad var norādīt piem.250 un algu modulis ir ar mēneša

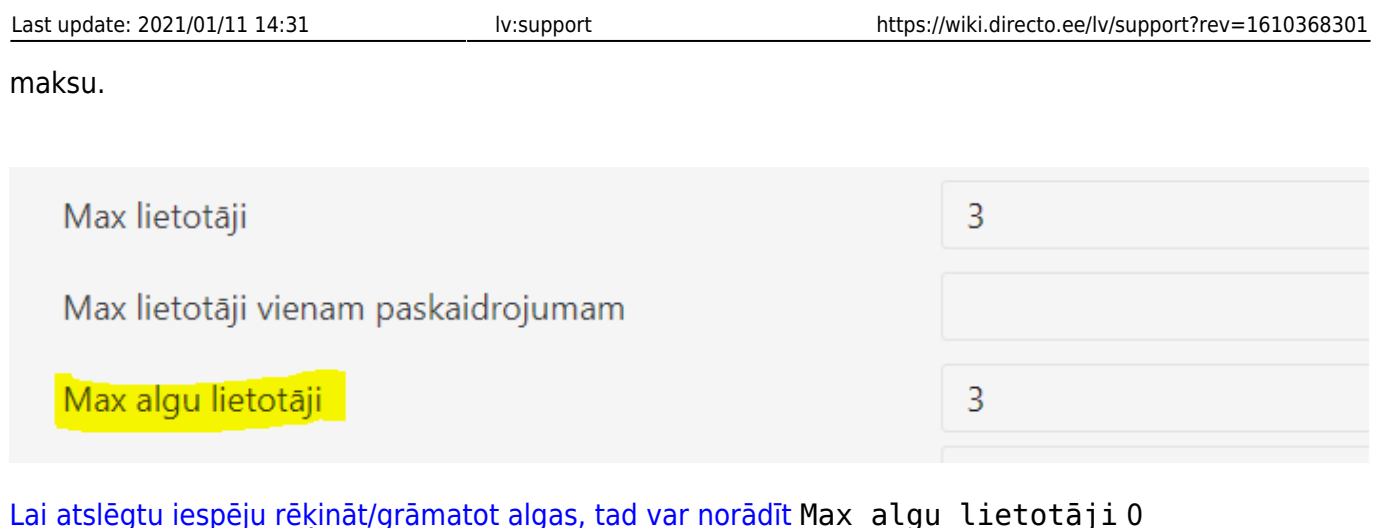

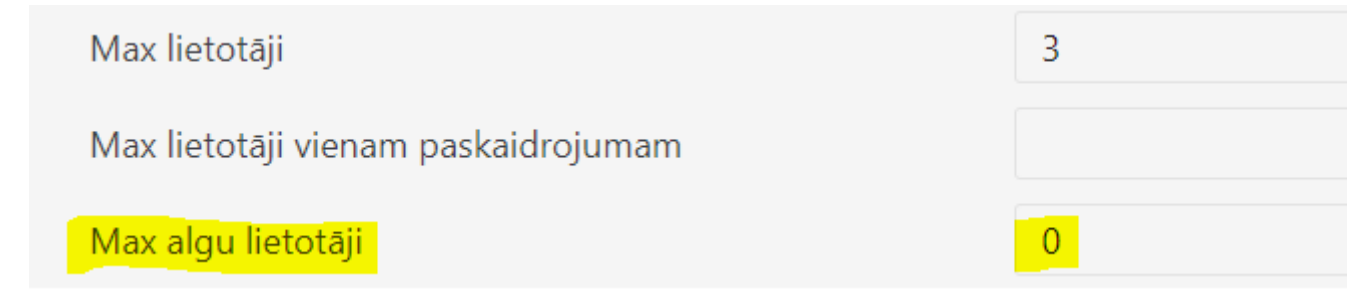

## <span id="page-5-0"></span>**Kā izveidot tiesības algu aprēķināšanai**

Lietotājam tiesībās pie Dokumentiem jāpievieno rindiņas, kas attiecas uz algām:

- palk Algas
- per-tasu Algu maksājumi
- per\_palgamoodul Personāla algu modulis

#### [Jāieķeksē viss arī pie Atskaites – Personāls - VISI](https://wiki.directo.ee/_media/lv/algu_tiesibas.png)

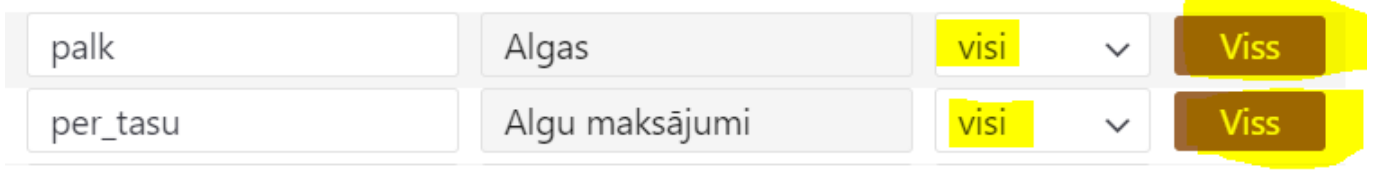

#### <span id="page-5-1"></span>**Apollo kino - Maksājuma termiņa maiņa uz K 19.10.2020**

Iet uz: login.directo.ee/intclientlv/ocra\_apollo\_kino\_lv/service\_qa.asp

Pārd. Rēķina galva, numurs ir rēķina numurs: **Select \* from mr\_arved where number=[rēķina numurs]**

Kases maksājuma info, arvenr ir rēķina numurs: **Select \* from mr\_arved\_raha where arvenr=[rēķina numurs]**

Ja viss kārtībā, t.i., nav citu maksājumu šim rēķinam, tad mainām termiņu uz K, number ir rēķina

#### numurs:

#### **Update mr\_arved set tingimus='K' where number=[rēķina numurs]**

Šāds sanāk sql, lai samainītu tā rēķina numuru, kuru kreditē ar kredītrēķinu: **update mr\_arved set kredarve=20000001 where number=20001054**

#### <span id="page-6-0"></span>**Rulonas, ServiceNet LV, FCHE - nevar apstiprināt rēķinu 16.10.2020**

Spiežot Apstiprināt jāizlasa kļūdas paziņojums!

Ja labota rindiņa pasūtījumā un rēķinā, rēķinu nevarēs apstiprināt, jo nav izveidojusies sasaiste piedāvājumam ar rēķinu tieši tai rindai, kas tika pielikta klāt.

#### [Ar GOD MODE var redzēt rēķinā 4 bumbiņā saistītie pasūtījuma nr. un rindas nr. To vajag norādīt,](https://wiki.directo.ee/_media/lv/rekina_rindu_labosana_1.png) [aizpildīt lai visām rindām ir šī informācija.](https://wiki.directo.ee/_media/lv/rekina_rindu_labosana_1.png)

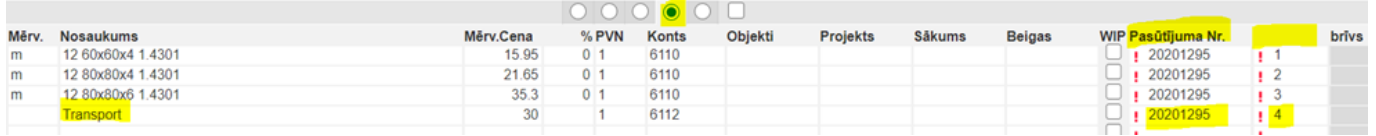

Pasūtījumā jāpārbauda, kas norādīts sestajā bumbiņā - Rēķins piestādīts. Tur jānomaina rindās uz , lai sistēma saprot, ka artikuls nav vēl iekļauts rēķinā. Kad rēķins tiks apstiprināts, tad pasūtījumā nomainīsies uz 1.

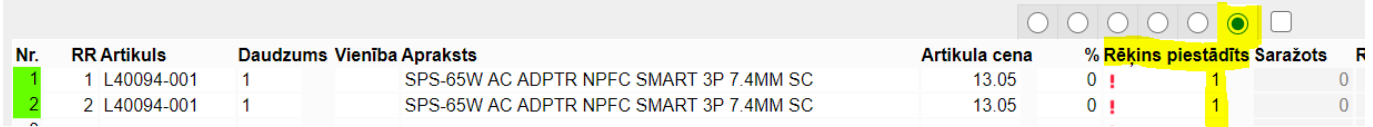

Uzstādījumos POGA - Tiešais rēķins, var veidot rēķinu, kas neizmaina noliktavas daudzumu un ielec visas rindiņas no Piegādes, var izrakstīt rēķinu, par visu pasūtījumu arī kas nav piegādāts.

POGA vienkārši Rēķins ir tikai par to, kas ir piegādāts vai arī ja bez piegādēm no pasūtījuma, tad rēķins ir kā noliktavas mainošs.

#### <span id="page-6-1"></span>**Arxco - SPF validation failed 20.10.2020**

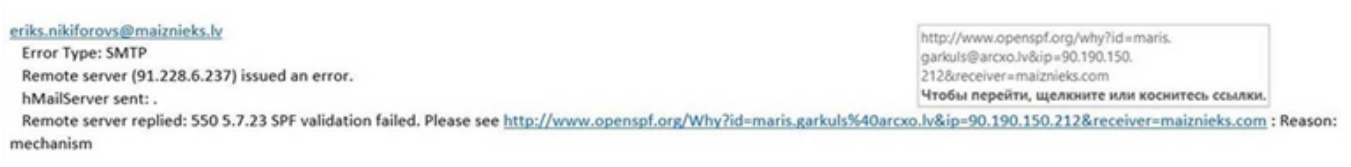

hMailServer

Izsūtot dokumentus no Directo ir iespēja izvēlēties starp divām sūtīšanas metodēm - Directo un SMTP. **Directo** - Sūtīšanai izmanto Directo serveri, bet pastāv iespēja, ka saņēmēja e-pasts šo ziņu saņems

kā spamu, jo sūtītāja e-pasts nesakritīs ar to e-pasta izsūtītāja vārdu, kas ienāk saņēmējam. Lai šī opcija strādātu ir nepieciešams savām e-pasta uzturētājām (serverim) norādīt, ka sūtīs no Directo, bet tava e-pasta vārdā. Ja klientam ir savs SMTP serveris, šo opciju izmantot ir nevajadzīgi un es neieteiktu… **SMTP** - Šī opcija liek sūtītājam norādīt savu servera uzturētāja lietotāju un paroli, lai directo varētu sūtīšanai izmantot tavu e-pasta serveri. Gmail, inbox visiem ir pamācība kā atrast savus smtp uzstādījumus.

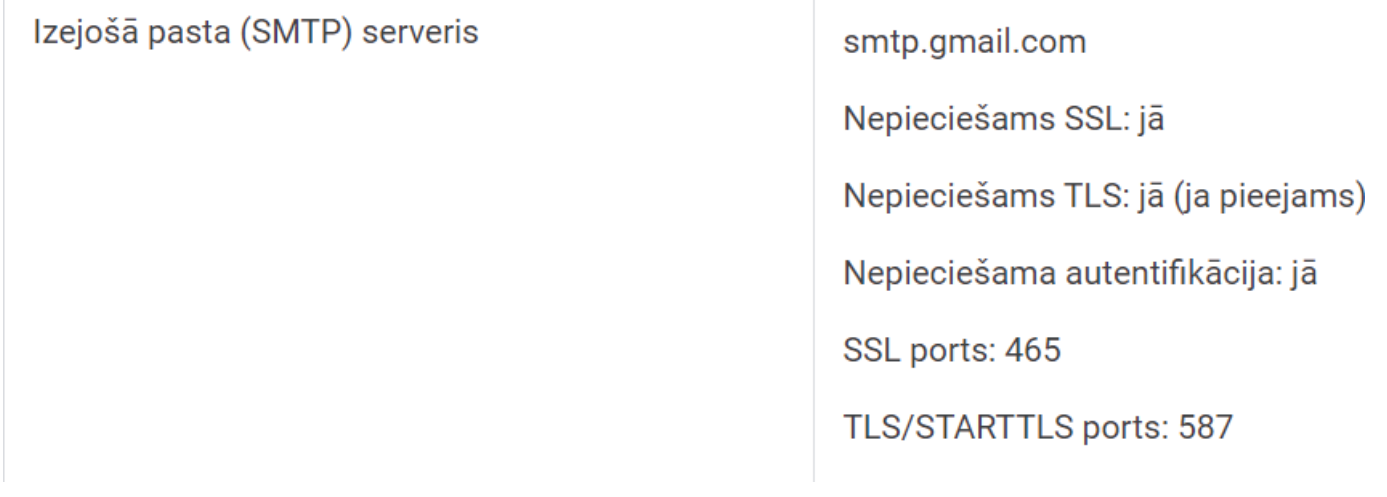

## <span id="page-7-0"></span>**Gym latvia - PDF rādās URL un lapu sakits 20.10.2020**

URL un Invoice Nr, kas rādās ir pārlūka header un footer opcijas, to nenosaka directo. Atšķirībā no pārlūka vajag atrast print  $\Box$  page setup  $\Box$  Headers and Footer.

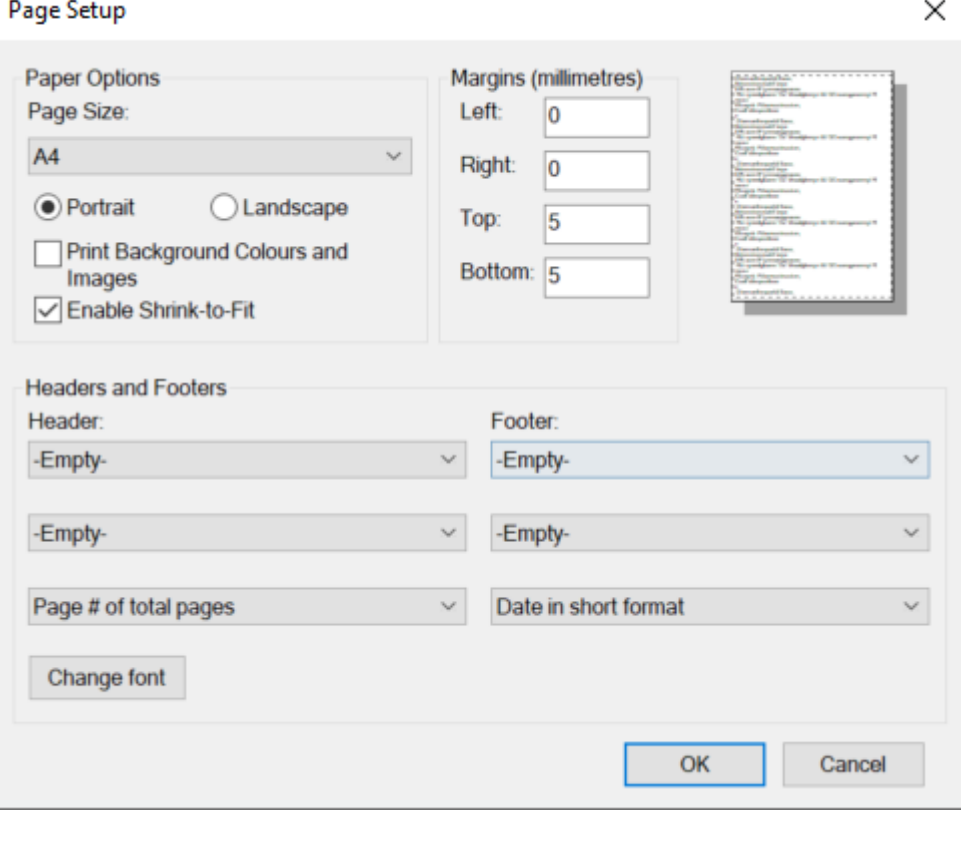

## **Biļešu Serviss – kā noslēgt ienākošos rēķinus un izveidot viņiem, ka apmaksāti, jo ienākošo maksājumu grāmatojumus veic manuāli, Transakciju līmenī 20.10.2020**

Viņi veic nestandartā procesus, ienākošos maksājumus veic caur transakcijām un rēķinu nenoslēdz.

Rēķinus vēlas apm. 1x nedēļā visus noslēgt. To var izdarīt caur Ieskaitīšanas Prognozi: Pārdošana – Atskaite - Ieskaitīšanas Prognoze.

Atskaite atlasa nesamaksātos (arī daļēji samaksātos) rēķinus un izveidot masveidā maksājumus – Veidot Maksājumus. Labāk to darīt pa klientiem, vai pēc maksāšanas datumiem, sadalīt gabalos.

Izveidojas transakcijas (ienākošais maksājums par rēķinu), bet lai nebūtu viņīem ienākošie maksājumi dubultā (jo jau manuāli ar transakcijām tika sataisīti maksājumi), transakcijā izdzēš rindiņas, lai nav grāmatojumi.

Var pārbaudīt ar atskaitēm, lai sakrīt Pārdošanas reģistrs ar Virsgrāmatu.

## <span id="page-8-1"></span>**Moduls - Neapmaksātie rēķini atskaitē redzēt izrakstītus līdz brīdim, bet apmaksas termiņš pārsniedz šo brīdi 20.10.2020**

Pielikumā pievienoju attēlu ar uzstādījumiem, kas ir jāievada, lai pa klientiem redzētu neapmaksātos rēķinus, kas ir izrakstīti līdz 30.09, bet apmaksas termiņš ir vēlāks par šo datumu.

<span id="page-8-0"></span>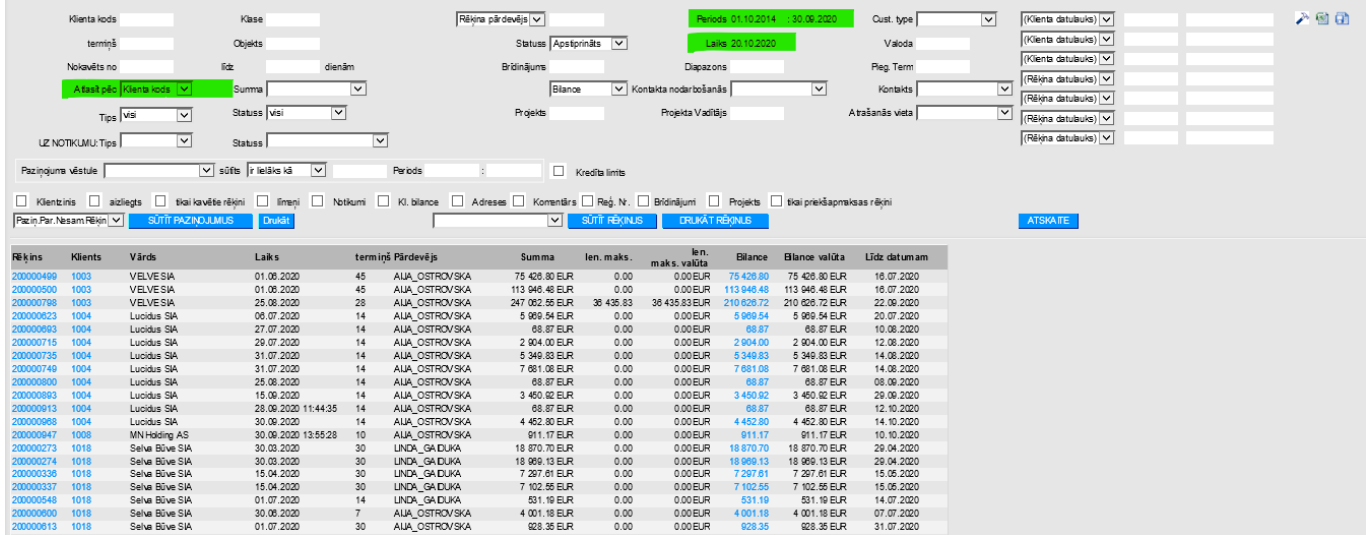

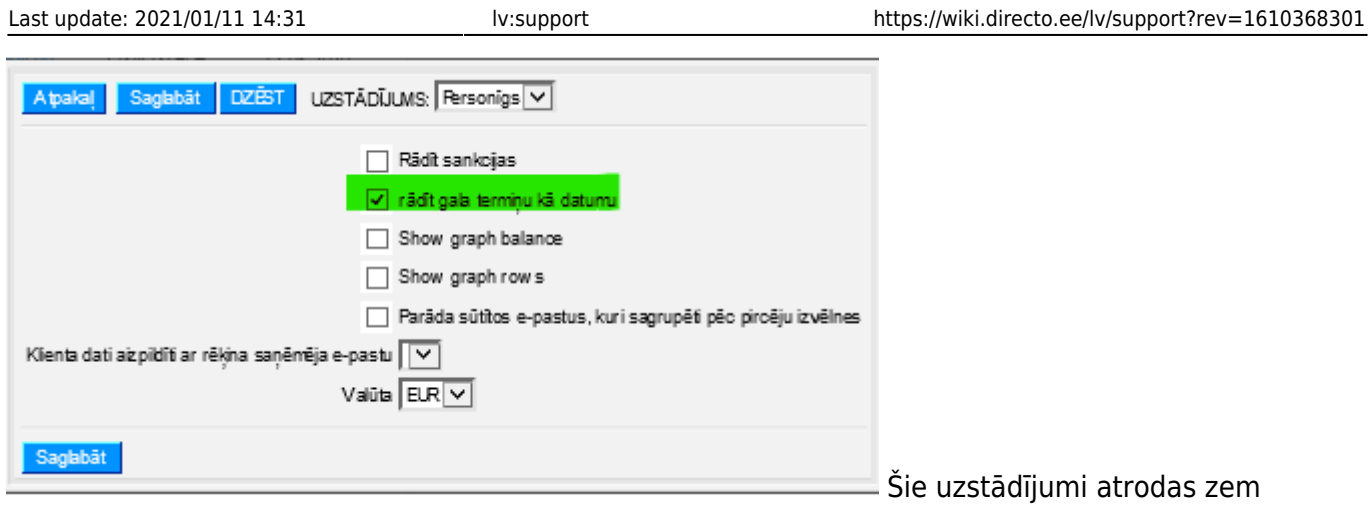

"āmurīša" atskaites augšā, labajā pusē.

# <span id="page-9-0"></span>**Kā nosūtīt e-pastu uz events/notikumi un ievietot kā pielikumu Directo**

Uz Notikumu:

E-pasta adrese, lai nosūtītu uz datubāzi "eventu" ir **datubāzes nosaukums@event.data.directo.ee**, piem. telema\_lv@event.data.directo.ee. E-pasts tiks piesaistīts kā notikums Directo.

Kā pielikumu:

E-pasta adrese, lai nosūtītu uz datubāzi pielikumu ir **datubāzes nosaukums@data.directo.ee**, piem. telema\_lv@data.directo.ee.

Nosūtītie pielikumi Directo ir atrodami atskaitē Attachments jeb **Pielikumi**, pie Tipa/Type izvēloties **Nepiesaistītie pielikumi** jeb Unbound attachments.

Lai augšuplādētos datus pārvērstu piem. par ienākošo rēķinu un izveidotu dokumentu ir jāspiež poga **RADĪT**.

## <span id="page-9-1"></span>**Moduland\_buildings - nevēlas uzskaitīt noliktavu, bet rēķinos ir ķeksis atjaunot nolitkavu un viņu nevar izņemt 23.10.2020**

Viņi veido Rēķinus no Piedāvājuma –> Pasūtījuma –> Rēķins un šobrīd daudzi no artikuliem ir noliktavas artikuli - prece nevis pakalpojums. Lai iegrāmatotu rēķinus ar artikuliem kuri ir noliktavas artikuli, bet noliktavu negrib uzskaitīt, šim artikulam ir jānomaina veids uz serviss/tiešs.

## <span id="page-9-2"></span>**Duck republic - slēgts finanšu periods 23.10.2020**

Lai mainītu dokumentu kurš ir apstiprināts pirms finanšu slēgšanas perioda, uzstādījumos ir jārieraksta "Finanses" + enter un jānomaina finanšu periods uz datumu pirms šī dokumenta

# <span id="page-10-0"></span>**Kā zināt vai datubāzei pieslēgts Vairumimports, vairumeksports Bulk**

[Tajās datubāzēs, kurām pieslēgts](https://wiki.directo.ee/_media/lv/importa_eksporta_tiesibas1.png) **vairumimporta modulis** un/vai **vairumeksporta modulis** (Bulk import, Bulk export), Uzstādījumos Galvenie uzstādījumi - Lietotāju grupas - Mainīt tiesības, pēdējā logā Cits pirmajā sadaļā (Module usage) parādās tas, kas ir pieslēgts.

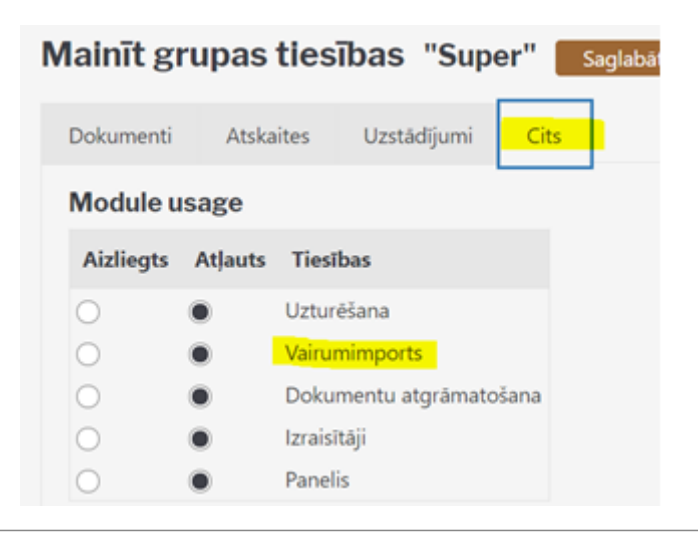

#### <span id="page-10-1"></span>**Atskaite - kur kontu apgrozījums tiktu sadalīts automātiski pa mēnešiem**

Graanul Pellets, graanulinvest.

Vai ir iespējams izveidot virsgrāmatas atskaiti, kur kontu apgrozījums tiktu sadalīts automātiski pa mēnešiem norādot gada periodu kā to ir iespējams izdarīt PZA atskaitē?

Nevar

Toties Tu vari nodefinēt jaunu PZ aprēķinu (vai bilanci), kur norādi visus kontus. Tādejādi Tev būs atskaite līdzīga virsgrāmati, bet pa mēnešiem.. tiesa, tur nebūs visgrāmatas ierastie filtri.

## <span id="page-10-2"></span>**PVN kods, kā pievienot datulaukā, lai parādās PVN atskaitē**

Alphalane.

Esam izveidojuši jaunu PVN kodu – būtu nepieciešams, ka laukā DAR.TIPS1.1. uz PVN atskaiti varam izvēlēties C kodu, kas nepieciešams PVN atskaitei.

C – ir vieglo transportlīdzekļu iegādes un importa darījumi (PVN dekl.).

Tās papildu izvēles vērtības var galvenajos uzstādījumos pie datulauku tipiem pievienot, datulaukam DARTIPS1\_1:

#### [Uzstādījumi](https://wiki.directo.ee/_media/lv/datulauka_tipi1.png) - Galvenie uzstādījumi - Datuluku tipi

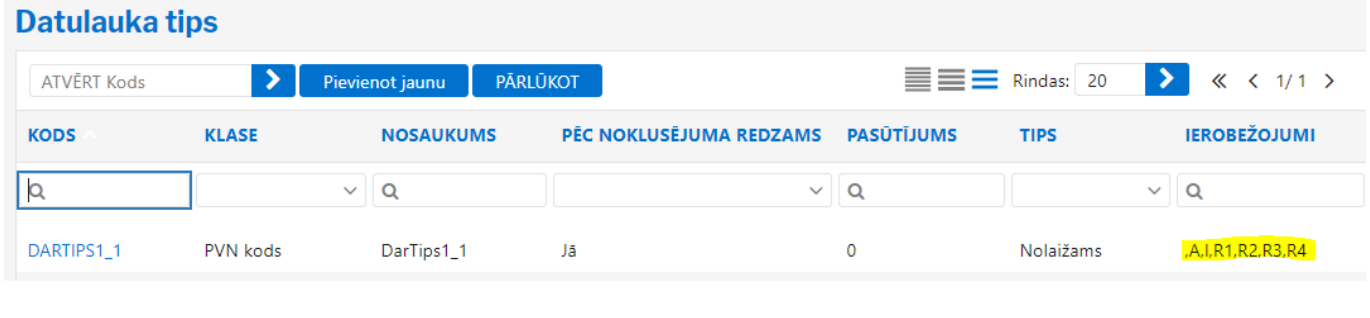

#### <span id="page-11-0"></span>**Kā saglabāt logo no datubāzes**

[Uzņēmuma ievietoto logo var atrast:](https://wiki.directo.ee/_media/lv/logo_ievietosana1.png) Jānokopē logo URL adrese un jāieliek linkā. Uzstādījumi - Sistēmas uzstādījumi - Uzņēmuma logo URL [https://login.directo.ee/logos/files/citrus\\_solutions\\_lv\\_1.jpg](https://login.directo.ee/logos/files/citrus_solutions_lv_1.jpg)

Uzņēmuma logo URL

/logos/files/citrus solutions lv 1.jpg

#### <span id="page-11-1"></span>**Lai Chrome katru jauno Directo linku ver jaunā tabā**

Jāpievieno Chrome extension Open link in same tab, pop-up as tab [Free] [https://chrome.google.com/webstore/detail/open-link-in-same-tab-pop/jmphljmgnagblkombahigniilhnb](https://chrome.google.com/webstore/detail/open-link-in-same-tab-pop/jmphljmgnagblkombahigniilhnbadca/related?hl=en) [adca/related?hl=en](https://chrome.google.com/webstore/detail/open-link-in-same-tab-pop/jmphljmgnagblkombahigniilhnbadca/related?hl=en)

#### <span id="page-11-2"></span>**Nevar apstiprināt rēķinu ISKU\_LV**

ISKU lv datubāzē nevar apstiprināt rēķinus. Problēma ir ar lauciņu SN - Sērijas numurs, jo sērijas numuriem ir striktāki noteikumi un var būt tikai ciparti vai burti.

ISKU SN (Sērijas numura) vietā kopē artikula aprakstu, kas ir par sarežģītu un neatbilst SN koda nosacījumiem. Izmainot kodu: saīsinot, izņēmot zīems utml. var apstirpināt.

isku ir svarīgs tas garais apraksts SN vietā jo viniem pašiem nav savu īso normālo kodu. Jādomā risinājums

#### <span id="page-11-3"></span>**4room nevar apstiprināt EKA rēķinu**

[4room\\_sia\\_lv mainās darbinieki, pārdevēji un viņiem veidojot jaunu lietotāju, nepieciešams pievienot](https://wiki.directo.ee/_media/lv/darba_vieta1.png) [Lietotāja kartiņā - DARBA VIETAS.](https://wiki.directo.ee/_media/lv/darba_vieta1.png)

**DARBA VIETAS** 

**KASE, SPICE** 

Kad jāapstrādā pasūtījumi un pamatā jāstrādā, tad lietot piem. darba vietu SPICE, kad jāapstrādā, jāstrādā ar SKAIDRU NAUDU, tad jāiet uz darbavietu KASE SPICE. Pārvietojas pa darba vietām caur mājiņu, augšējā izvēlnē.

Uzstādījumi - Galvenie uzstādījumi - Darba vietas. Darba vietas kartiņā KASE, kur MAKSĀJUMA TERMIŅŠ - S nozīmē Skaidra nauda. T.n. ka visi pasūtījumi automātiski pārvēršas par EKA rēķiniem. Tādēļ pasūtīumu veidošanai nevar strādat no KASE darba vietas, tikai ja skaidrs naudas darījumi jāveic.

#### <span id="page-12-0"></span>**Apollo Kino nevar apstiprināt rēķinu un kredītrēķinu**

Mēģinot apstiprināt reķinu rāda, ka artikuls … nav noliktavā. Tas nav pieņemts (nav bijusi piegāde), līdz ar to vai nu jāveido noliktavas saņemšana vai arī šim artikulam, artikula kartiņā jānomaina veids uz Tiešs/Serviss, kā tas ir pārējiem artikuliem rēķinā. Tad varēs apstiprināt šo rēķinu un attiecīgi pēc tam kredītrēķinu arī varēs apstiprināt. Viņi abi identiskām rindām, tikai Kredīrēķinā summas ar - zīmi.

#### <span id="page-12-1"></span>**Uzstādījums, lai dokumentu saraksts, lapa atveras ātrāk**

Pagāja minūte, kamēr atverās rēķinu saraksts. Tas ir tāpēc, ka sistēma sarakstā rāda, ka es esmu pirmajā no 5043 lapām (1/5043).. kas savukārt nozīmē, katru reizi atverot sarakstu sisēma pārskaita cik tad te ir dokumentu un kurā lapā es esmu

#### [Tāpēc uzliku settingu uz Nē](https://wiki.directo.ee/_media/lv/dokumentu_saraksts_uzstadijumi1.png)

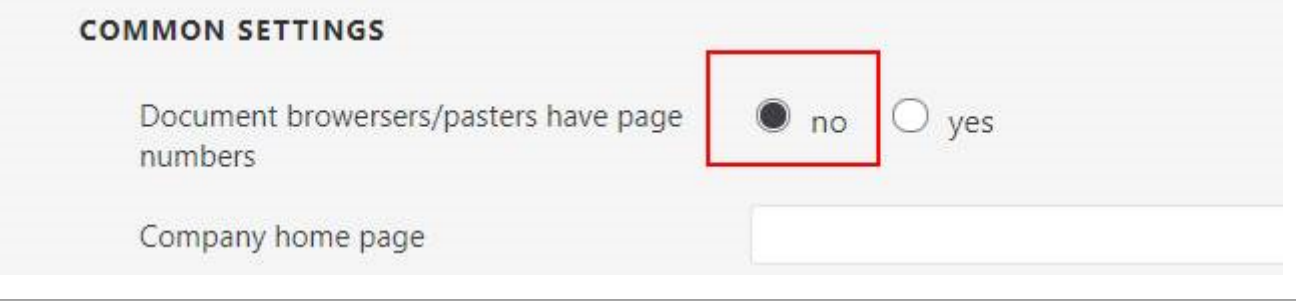

#### <span id="page-12-2"></span>**Inventarizācijas dokumenta atvēršana**

Ieslēdz God mode un izvēlies dok tipu INVENTARIZACIJA

#### <span id="page-12-3"></span>**Profikss nevar apstiprināt rēķinu**

Veicot atgriešanu rēķinam 977049 kuram jau bija piesaistīta apmaksa pilnā summā, rēķins ir palicis ar vēljoprojām piesaistītu apmaksas summu 348,63 Euro. Ir izveidots jau jauns rēķins kur ir piesistīta visa summa un tur viss ir kārtībā, bet šobrīd summa 348,63 Euro uzrādās papildu anulētajam rēķinam.

Rēķins nr. 685505, viņš bija apstiprināts, bet es noņēmu apstiprinājumu, domājot ka varu šo to izlabot, bet tas nepalīdzēja jo tgd nevar apstiprināt, sakarā ar saistīto pasūtījumu/piegādi….

Ir jāatgrāmato preču atgriešana 660495.. tad Tu nonāksi situācijā, ka ir pasūtījums, ir piegāde un var apstiprināt rēķinu. Nākošais solis ir pasptiprināt atgriešanu un tad varēsi apstiprināt kredītrēķinu

viņi jau tos id ir atdevuši ar kādu citu dokumentu.

Otrs varinats ir šāds: ieslēdz God mode, tad tajā Kl, pasūtījumā, rindu pēdējā bumbiņā redzēsi cik IR/Nav piegādāts.. ar God mode šos laukus var labot :) Rēķins būtībā čeko vai šie skaiti ir atbilstoši. Tev būtu jāuzliek tā, ka visi skaiti ir piegādāti, tad varēsi apstiprināt rēķinu. Tad, atkal ej uz Kl.pasūtījumu un labo tos ciparus.

# <span id="page-13-0"></span>**PVN kods, kuriem PVN priekšnodoklis nav atskaitāms pilnībā**

Lūdzu, sniedziet mums konsultāciju par iespējamiem risinājumiem, ievadot degvielas / stāvvietu vai reprezentācijas rēķinus, kuriem PVN priekšnodoklis nav atskaitāms pilnībā. Pašlaik mēs katram šādam rēķinam veidojam 2 transakcijas: piemērojot PVN, par bruto summu norādot aprēķināto summu pēc atskaitāmā PVN, un atsevišķi atlikušo rēķina summu, neatskaitot no tā PVN. Tā kā pašreizējais rēķina ievades veids nav efektīvs un uzskatu, ka pie jums jau ir griezušies klienti ar līdzīgu jautājumu, lūdzu, sniedziet mums risinājumus, kā šajos gadījumos rēķinu ievadi var padarīt efektīvāku, t.i., sistēma pati aprēķina neatskaitāmo PVN un varam veikt rēķina ievadi ar 1 grāmatojumu.

Ir jāizveido jauns pvn kods (jāpārkopē 11tais) un tajā kodā jānorāda proporcija.. kur Puchase VAT Proportion norāda to, cik % no PVNa nonāks priekšnodoklī

[Doma tāda, ka 100eur ir summa bez pvn, un 21eur ir pvn. MK noteikumi nosaka, ka priekšnodoklī](https://wiki.directo.ee/_media/lv/pvn_kods_izveide1.png) [drīkst piemērot tikai daļu no pvna, teiksim 40%. tad sanāk ka atlikušie 60% no pvna aizies klāt pie](https://wiki.directo.ee/_media/lv/pvn_kods_izveide1.png) [izmaksām.](https://wiki.directo.ee/_media/lv/pvn_kods_izveide1.png)

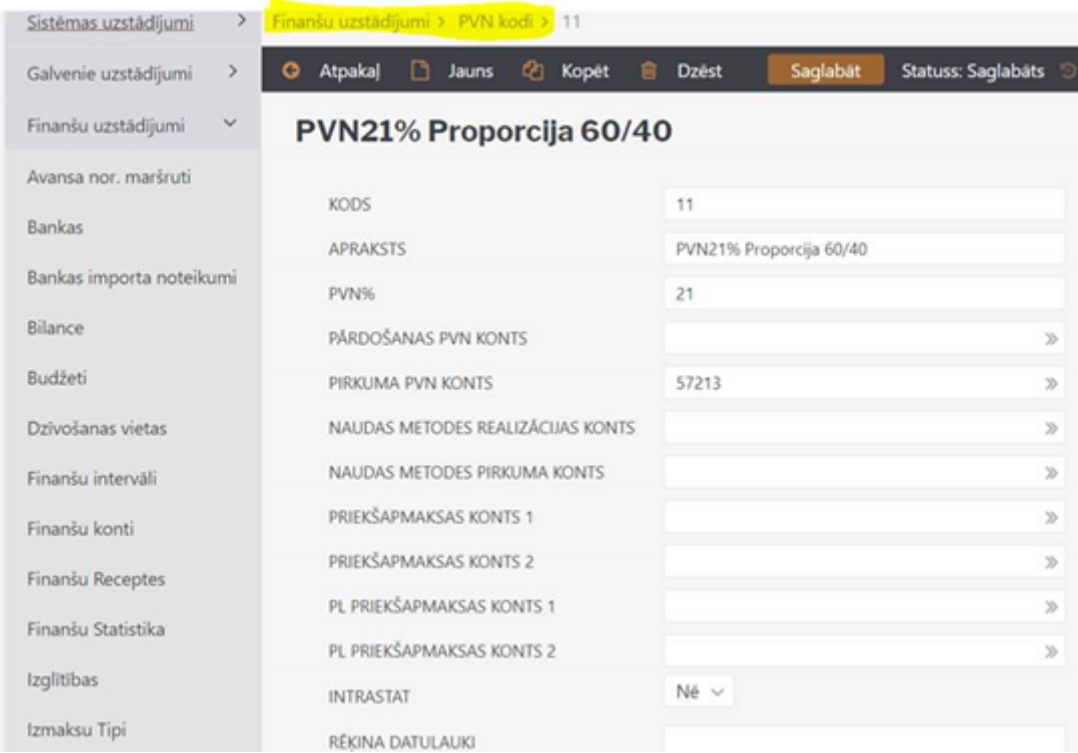

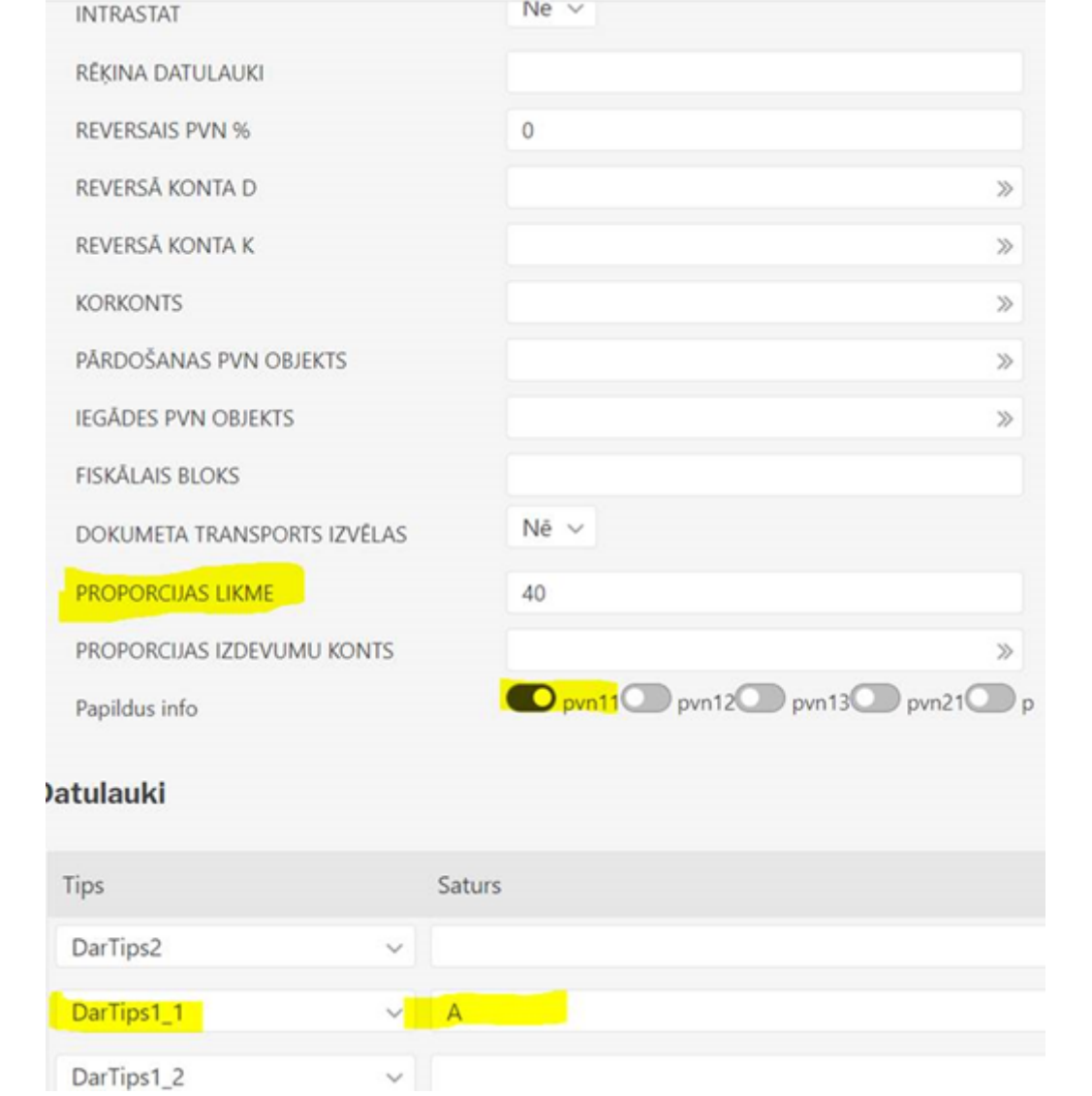

## <span id="page-14-0"></span>**Directo uzstādījums, ka automātiski tiek izmests cilveks, kurš piemēram 1h neko nedara Directo**

Gan pie lietotāju grupām, gan pie master settings (sistēmas uzstādījumi) ir iespējams noradīt "automātiskā atslēgšanās stundās"

#### <span id="page-14-1"></span>**Apollo group datubāzēs RepHop atskaite neatlasa datus**

Apollo grupas datubāzē nestrādā RepHop atskaite. RepHop atkaiste ir pielāgotā atskaite, tā datubāze ir iekopēta.

[Lai dati ielasītos, jāievada Transporta parametri.](https://wiki.directo.ee/_media/lv/transporta_parametri1.png) Uzstādījumi - Galvenie uzstādījumi - Transporta parametri.

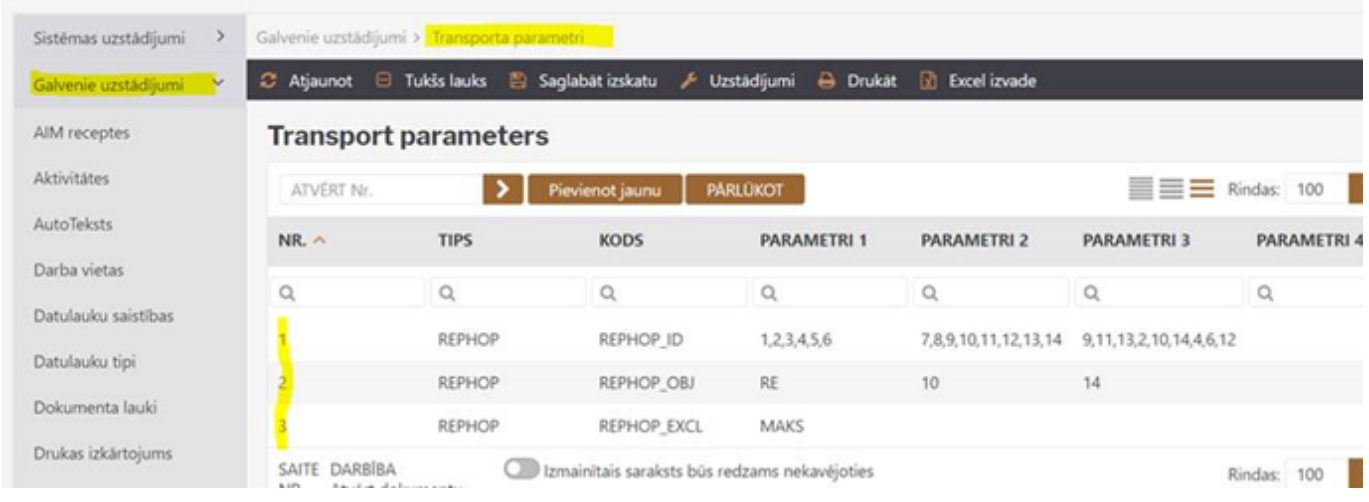

#### <span id="page-15-0"></span>**Nerēķina algas no diviem objektiem darbiniekam**

Ja rēķina algas darbiniecei un viņai ir pielikts tikai objekts ALFA, bet viņa oktobrī ir pastrādājusi arī Dominā, un šobrīd nevar sarēķināt par Dominas srtādāšanu. Resursos ir ielikts gan alfa, gan Domina, bet algu aprēķinā info par Dominu darbiniecei neielec?

[Risināums: Personāla kartītē, 3 bumbiņā ALgas modulis, jāieliek algas formulas par visiem objektiem,](https://wiki.directo.ee/_media/lv/algu_formulas_pers.kartina1.png) [kuros strādā. Pie algas formulām ir jābūt arī otram objektam norādītai stundas likmei.](https://wiki.directo.ee/_media/lv/algu_formulas_pers.kartina1.png) Otrs variants, ja likme visos objektos vienāda, tad nenorādīt objektu pie likmēm, tikai lietotāju. Atstāt bez objekta.

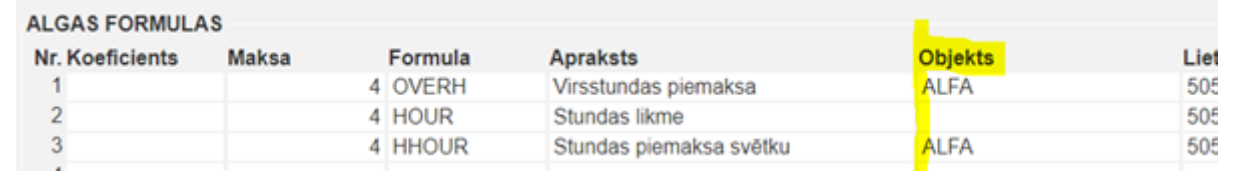

## <span id="page-15-1"></span>**Nepareizi iegrāmatotas transakcijas, bilancē parādās nepareiza summa**

Apollo APL Restaurants. Atskaitē Bilance, nepareizi skaitļi, iegrāmatojusies summa uz iepriekšējo finanšu gadu. Kā to atrast un labot?

[Jāatrod transakcija par noteiktu periodu, kurā ir veiktas izmaiņas vēlāk, parasti tā ar ir, ka vajag](https://wiki.directo.ee/_media/lv/transakcijas1.png) [pagājušo gadu, kas labots šogad, es parasti izmantoju dokumentu sarakstu Transakcijas, šādi:](https://wiki.directo.ee/_media/lv/transakcijas1.png)

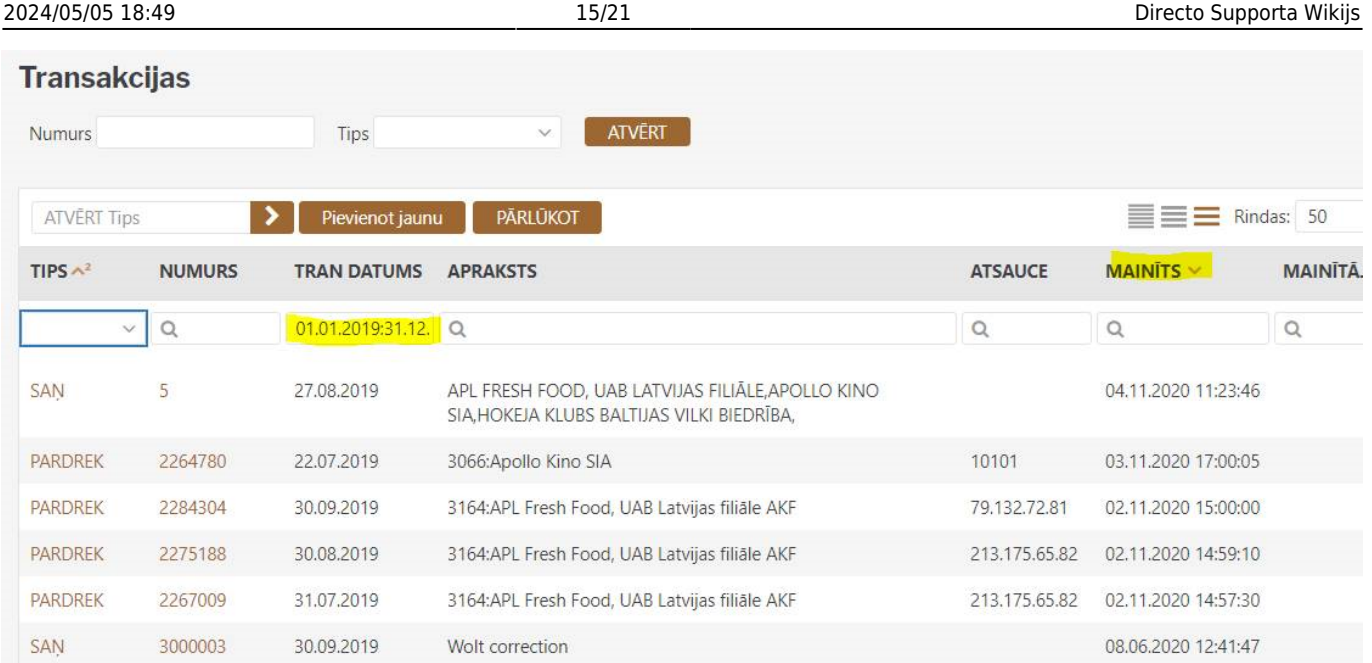

Transakcijas datumā ielieku transakcijas datuma periodu un sakārtoju pēc Mainīts, lai nesenāk mainītās būtu pašā augšā.

Un pēc būtības, ja skatāmies problēmu, ka kaut kas ir mainījās jau slēgtā periodā, (kas nozīmē, ka tas kaut kādos laikos ir bijis atvērts, ko var redzēt sistēmas uzstādījumu izmaiņās), tad vēl var pārbaudīt, kas tika dzēsts tajos laikos, kad bija atvērts tas slēgtais periods. Un vai nav kaut kas atgrāmatots palicis.

## <span id="page-16-0"></span>**Speciālie simboli kuru nevar izmantot**

[Speciālo simbolu saraksts, kas nav atļauti xml datos, jo tiek izmantoti xml struktūras veidošanai, un](https://wiki.directo.ee/_media/lv/spec_simboli1.png) [tāpēc tie ir jāaizvieto atbilstoši tabulai:](https://wiki.directo.ee/_media/lv/spec_simboli1.png)

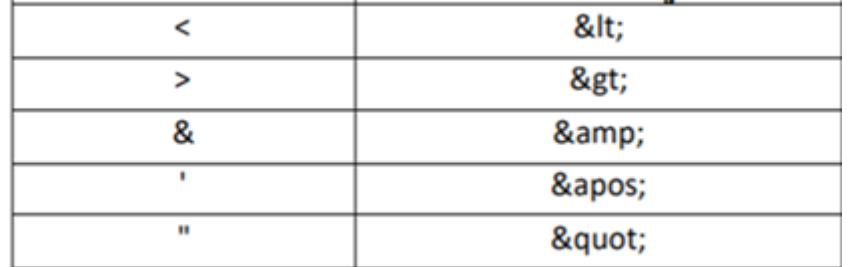

Directo ļauj šos simbolus izmantot artikulu nosaukumos, prasība tos aizvietot nāk no xml formāta standartiem.

#### <span id="page-16-1"></span>**SN sērijas numura lauka garums**

SN lauka garumu var noteikt sistēmas uzstādījumos: Uzstādījumi - Galvenie uzstādījumi: Sērijas nr/pakas lauka izmērs…

#### <span id="page-17-0"></span>**Noliktavas saņemšana un preces atgriešana ID numurs un SN numurs**

Apstiprinot Noliktavas saņemšanas dokumentu, precei (artikulam) automātiski tiek piešķirts unikāls Noliktavas ID. Ja vēlas atgriezt to pašu preci, tad jāizvēlas tas pats Noliktavas ID (kolonnā ID ar dubultklišķi). Kā arī ja ir pārdota prece (Artikula ID numurs ir izejošajā Rēķinā), tad ar to pašu ID noliktavas numuru prece ir jāsaņem atpakaļ, ja tiek atgriezta no klienta puses.

Vienam artikulam var būt vairāki SN numuri (sērijas numuri), pareizi ir izvēlēties vispirms Noliktavas ID numuru un tad, ja uzstādījumos ir noteikt, automātiski pielasīsies pareizais SN numurs.

Ar dubultklikšķi SN numura kolonnā var redzēt visus artikula SN numurus. Ar dubultklikšķi Noliktavas ID numuru kolonnā var redzēt visus brīvos artikulus un ID numurus.

## <span id="page-17-1"></span>**Atskaite Transakciju saraksts un pielāgotā atskaite**

Tur var būt 2 iemesli - ir pārāk daudz transakciju vai ir kāda viena, kas satur kaut ko, kas nobrucina atskaiti.

Transakciju saraksts ir apjomīga atskaite, tāpēc arī domāšanas ilgums var aizņemt vairākas minūtes. Iesaku veikt datu izvadi periodā norādot 7 dienas un tā katrai nedēļai.

Var paskatīties directo standarta atskaitē transakciju saraksts, cik tur to rindu daudz, vai vnk pamēģināt pa daļām. Ja pa daļăm izdosies dabūt, tad vnk par daudz. līdz 250 ir normāli. Ja vairāk, paliek lēnāk.

# <span id="page-17-2"></span>**Transakciju atskaite Excel**

Atskaite - Transakciju saraksts. Diemžēl gadījumos, kad pieprasījuma apjoms ir pārak liels, mēs arī nevaram to apiet.

Līdz ar to ir divi varianti:

- Veidot katram mēnesim savu failu,
- Izveidot auditoram skatīšanās piekļuvi directo atskaitēm virsgrāmata un transakciju saraksts.

# <span id="page-17-3"></span>**Kā noliktavā skaita preces vai pēc FIFO**

Jā, noliktavā preces atlikumus skaita pēc FIFO, otrs variants ir FEFO, bet tikai tiem, kas lieto derīguma terminus un SN.

Uzstādījumi - Galvenie uzstādījumi - **Noliktavas ID ievietošanas kārtība**: FIFO = A - min noliktavas ID; B - max noliktavas ID; C - mazākās izmaksas; D - lielākās izmaksas.

Vēl ir šādas opcijas id dalīšanai, bet neesmu redzējusi darbībā citus variantus, izņemot A. ID dalīšana

aizpilda Sērijas Numuru = ID split fills Serial Numbers: according to best before.

#### <span id="page-18-0"></span>**Kā Directo var ieimportēt Noliktavas atlikumus?**

To dara ar noliktavas saņemšanu, tikai jāizmanto atsevišķs kredīta konts (tas tiek norādīts saņemšanas dokumentā), ko tā arī var nosaukt (noliktavas sākuma atlikumu konts), tas lai būtu vieglāk nākotnē izdalīt tieši šo operāciju.

#### <span id="page-18-1"></span>**Algu lapiņas izdruka**

Algu lapiņas izdrukas var veidot no Algu atskaites, izvēloties pareizo izdruku, piem. Algu\_lapinas un poga Pasts, vai pārbaudīt kā izskatās - Drukāt. Izdrukas formu jāiekopē no kādas datubāzes, kas to lieto, jo standartā viņas nav.

Algu atskaitē jābūt norādītam periodam (mēnesis), un ķeksim pie algu formulas.

Algu lapiņu izdrukas formu jāiekopē - Uzsturēšana - Drukas izkārtojums - Algu atskaites.

#### <span id="page-18-2"></span>**Maksājuma uzdevumā References Nr. un Maksājuma mērķis**

[Lai ielasītos pareizi vajadzīgā informācija ibankas maksājumā, sadaļā -](https://wiki.directo.ee/_media/lv/mu1.png) Piegādātāji - Maksājumu uzdevumi aizpildīt kolonnas sekojoši:

1) Ja aizpilda lauku Atsauksme, tā būs kā reference (parasti kāds abonenta numurs vai līguma numurs);

2) Ja aizpilda lauku Apraksts vai Piegādātāja rēķins, tad info būs maksājuma mērķī.

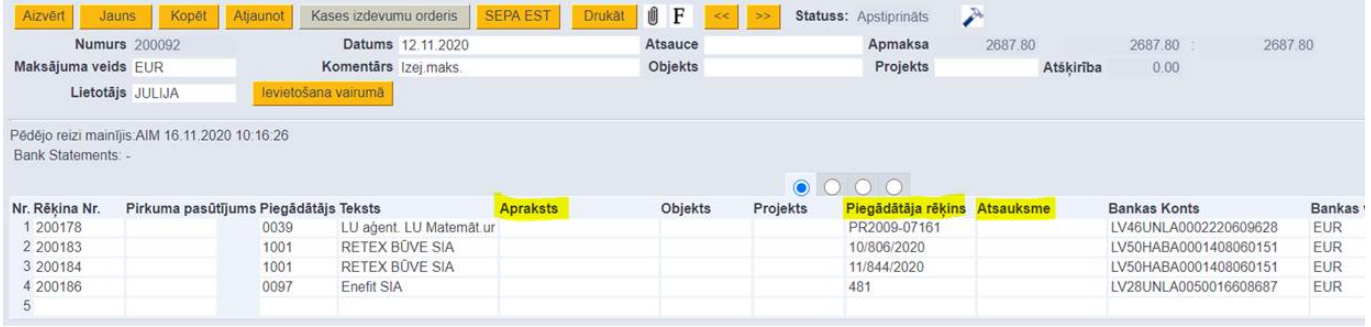

**Reference** - parasti kāds abonenta kods vai līguma numurs.

**Atsauce** ir maksājuma galva un **Atsauksme** rindās, ja aizpilda atsauksme, tad aiziet citā laukā uz xml un nevar būt abi. Tā var nākt arī no piegādātāja kartiņas (kā abonenta numurs tele2 vai latvenergo līguma numurs vai kas tml.).

Ja manuali pilda maksājumu bankā tad ar to var redzēt, un banka to referenci pārbauda, lai atbilst formātam. t.i., tur nevar būt teksts, piemēram.

# <span id="page-19-0"></span>**Backup routine and politics**

Backups are done (at least) one time in 24h, at nighttime. But we receive from customers questions about more detailed information: who is doing backups (or who is responsible about this process) where they are stored how long they are stored

Backup is part of the hosting service Telia Eesti AS provides us. Telia sysadmins are responsible for monitoring the process. Backups are stored on hard disk and duplicated to private tape storage, also managed by Telia. There is physical separation, ie backup tapes are stored in different location than production servers. Location is still in Estonia. Our license agreement states that we keep the last 7 days of backups.

## <span id="page-19-1"></span>**FCHE nevar apstiprināt rēķinu, pasūtījums, atgriešāna**

#### [piemēram, rēķinam 2402239 kļūdas paziņojums ir tikai par 1 rindiņu](https://wiki.directo.ee/_media/lv/rekina_apst_1.png)

tas nav bijis izrakstīts rēķinā, tāpēc to arī nevar atgriezt

tas ir pasūtītījuma 3 gab, piegādāts 3 gab, rēķinus abus pārbaudot, var redzet, ka 1 gab ir izrakstīts tomēr rekinā

tātad, **mainot Kl.Pasūtīumā kolonā `Rēķinā izrakstīts` daudzumu uz 1, varēs reķinu ar -1 apstiprināt**

Apstiprināšanas pārbaude Rinda 1 Artikuls 4741281327733 daudz. (-1.00) ir lielāks par ne pasūtījumā, ne rēķinā norādīto daudzumu Rēkins nav apstiprināts! Atpakal

[tātad, kaut kādu nezināmu iemeslu dēļ pie rēķins piestādīts ir bijis 0, lai gan vienā no rēķiniem,](https://wiki.directo.ee/_media/lv/kl.pas_1.png) [apstiprinātā, šis artikuls ir bijis iekšā 1 gb](https://wiki.directo.ee/_media/lv/kl.pas_1.png)

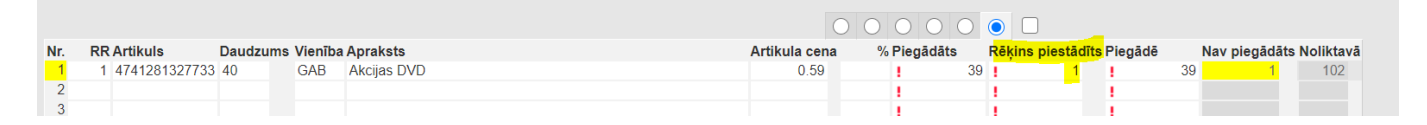

rēķina 2402246 rādās 32 un 33 rindiņa

un tur ir tā, ka nav rēķinu pie pasūtījuma..

ar god mode mēs jau varam jebko uzrakstīt, arī ka ir bijis rēķins, ja nav bijis, bet es tad parasti pajautāju lietotājam

var redzet, ka saveidoti tikko pasūtījumi un piegades, bet rēķini nav bijusi izrakstīti un tagad grib mīnusot

lai rēķinā mīnusotu būtu jābūt arī plusam pirms tam, lai ir ko mīnusot

jo ja viniem rēķinu vēsturē būs tikai ar mīnusu daudzumi, tad sanāks zaudējumi.

## **Statusi kolonnai DA**

D - piegāde, A - rēķins, M - kad nekas nav darīts, P - daļēji darīts, D - delivered, I - invoiced.

## <span id="page-20-1"></span>**Kā pievienot nestandarta kodu ar simbolu**

Ja nepieciešams izveidot kodu ar kādu no simboliem, to manuāli nevar izdarīt. Tad jāizmanto Vairumimports. Piem. piegādātājs LUCY & LEO. Sistēma manuāli neļauj izveidot šādu kartiņu, ar vairumimporta tabulu Piegādātāji var pievienot šādu kodu.

## <span id="page-20-2"></span>**Pielikumu mape pilna**

Volume 100.09%, nav vairs vietas, lai pievienotu pielikumus.

- jāarhivē vecākie gadi [http://wiki.directo.ee/lv/yld\\_dok#pielikumu\\_arhivesana](http://wiki.directo.ee/lv/yld_dok#pielikumu_arhivesana)
- vai japērk klāt gigabaiti (jāraksta igauņiem, lai pieliek +Gb)
- vai papildu lietotāju var pieslēgt, katrs vienlaicīgais lietotājs +1 gb

# <span id="page-20-3"></span>**Neatver Directo lapu, drošības paziņojums**

Problēma rodas tādēļ, ka pieslēdzoties tiek izmantota vecā Directo adrese (directo.gate.ee), pareizi ir šāda adrese: [https://login.directo.ee/ocra\\_dimela\\_veta\\_lv](https://login.directo.ee/ocra_dimela_veta_lv)

Ir iespējams arī spiest uz apmeklēt vietni Directo.gate.ee (nav droša) un piekrist, viņš pārvietos Jūs uz īsto lapu.

Iesakām Grāmazīmēs (favorītos) saglabājiet pareizo pieslēgšanās lapu, lai vienmēr būtu pareizi.

## <span id="page-20-4"></span>**Intervālam beidzies derīguma termiņš, bet dokuments izveidots ar nākamo mēnesi**

Situācijas:

——-

1. Es vēlējos uzzināt kādas ir iespējas piegādēm atstāt tos numurus (2020.gada) kad piegāde ir izveidota, bet kuras nosūta šogad.

Atbilde: pagarināt 2020 gada intervāla derīgums (beigu datumu, piemēram, līdz janvāra beigām);

<span id="page-20-0"></span>2. Tiem dokumentiem, kas sākas ar 200… (2020), bet kuriem datums ir šogad 2021. Nevar apstiprināt, kļūdas paziņojums par datumu, kas nav intervālā un šī intervāla derīgums beidzies 31.12.2020.

Tādā situācijā var:

- 1) pagarināt 2020 gada intervāla derīgums (beigu datumu, piemēram, līdz janvāra beigām);
- 2) vai, ja nevar pagarināt, tad jāizmanto 2021. gada intervāls.

[http://wiki.directo.ee/lv/yld\\_numbriseeriad#intervala\\_piesaiste\\_lietotajam](http://wiki.directo.ee/lv/yld_numbriseeriad#intervala_piesaiste_lietotajam)

Ja izvēlaties lietot jaunu intervālu nevis pagarināt 2020. gada termiņu, tad jāņem vērā, ka diemžēl nomainīt intervālu jau izveidotajos maksājumos nevar. Vispirms lietotājā jāizvēlas jaunais intervāls, tad jāveido maksājumi no jauna vai jākopē esošie.

## <span id="page-21-0"></span>**Izdzēsti dati un kā tos atjaunot, atgūt**

Ja gadījies izdzēst nozīmīgus datus un tie jāatgūst, tas ir maksas pakalpojums, kas jāpiesaka igauņiem - **datu atjaunošana no backupa**, tā kā backup tiek veidots pamatā naktīs, tad nevar atjaunot to, kā vakar vēl nebija. Var atjaunot uz vakardienu, aizvakardienu, aizaizvakardienu utt. Katrā gadījumā var precizēt indivuduāli, cik senu atjaunošanu vajag un kāda ir pieejama. Pēc līguma max vecums ir 7 dienas, bet ir bijis, ka atjauno arī vairākus mēnešus vecu info. Šis ir vairāk tad, kad ir apjomīgs datu zudums.

Līdz min nedēļai pēc izdzēšanas ir pieejama opcija pieteikt datu atjaunošanu.

## <span id="page-21-1"></span>**Noliktavas gada apgrozījums**

kurā atskaitē var redzēt noliktavas gada apgrozījumu (izejošajām no noliktavas precēm), pēc artikulu klasēm ar summu,kāda ir konkrētam artikulam uzskaitē noliktavā?

Ir tāda atskaite kā Realizācija, tajā ir divi skati, Pārdošana (ar vai bez art. Norakstīšanas, tad pie Sales cost ir Rēķini+Piegādes+Atgriešanas+Inventarizācija).

Un otrs skats Krājumu līmeņa izmaiņas, te tad izmaksas ir sadalītas pa dokumentu veidiem:

## <span id="page-21-2"></span>**Salīdzināšanas akti**

Salīdzināšanas akti debitoru un/vai kreditoru ir nepārskatāmi, slikti izskatās. Mainījās directo adrese, tāpēc jaunā adrese arī ir jāpievieno saderības skatam IE. Te ir aprakstīts kā to izdarīt, izmainīt saderības skatu jeb Compatibility view:

[http://wiki.directo.ee/lv/veebilehitseja\\_seadistused#compatibility\\_view](http://wiki.directo.ee/lv/veebilehitseja_seadistused#compatibility_view)

From: <https://wiki.directo.ee/> - **Directo Help**

Permanent link: **<https://wiki.directo.ee/lv/support?rev=1610368301>**

Last update: **2021/01/11 14:31**